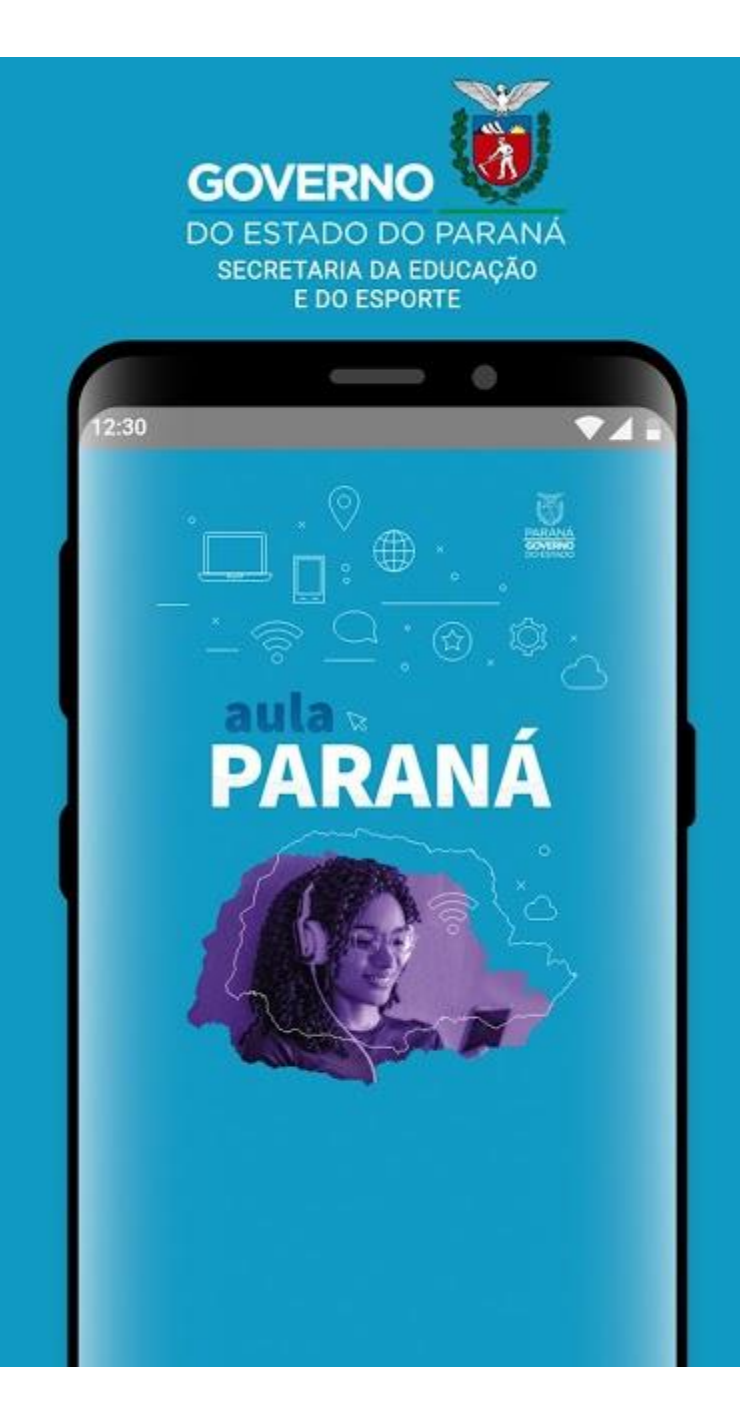

## Tutorial - Primeiros passos no App Aula Paraná

Link para download:

Android: <https://play.google.com/store/apps/details?id=tv.ip.aulapr>

IOS: <https://apps.apple.com/br/app/aulapr/id1505464251>

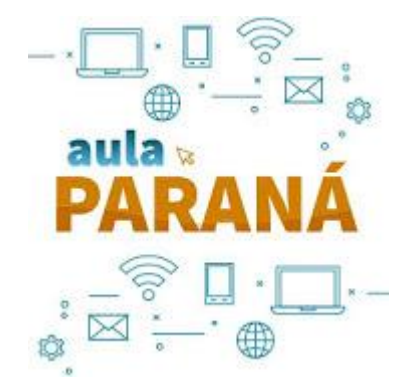

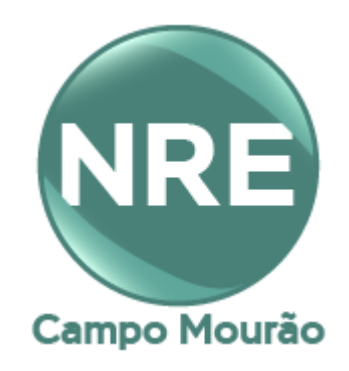

Faça o login, conforme instruções para **Aluno** ou **Professor** :

aula **DARANÁ** 

Aluno: Utilizar CGM (Cadastro Geral de Matrícula) como "USUÁRIO" e data de nascimento no formato DDMMAAAA como senha.

Professor: Utilizar número de RG completo iniciado com a letra p (ex. p332729370) e senha do email Expresso.

**USUÁRIO** 

**SENHA** 

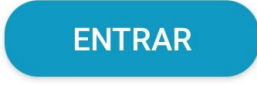

Não sabe seu CGM? Clique aqui

Aparecerá uma mensagem, clique em **Entendi.**

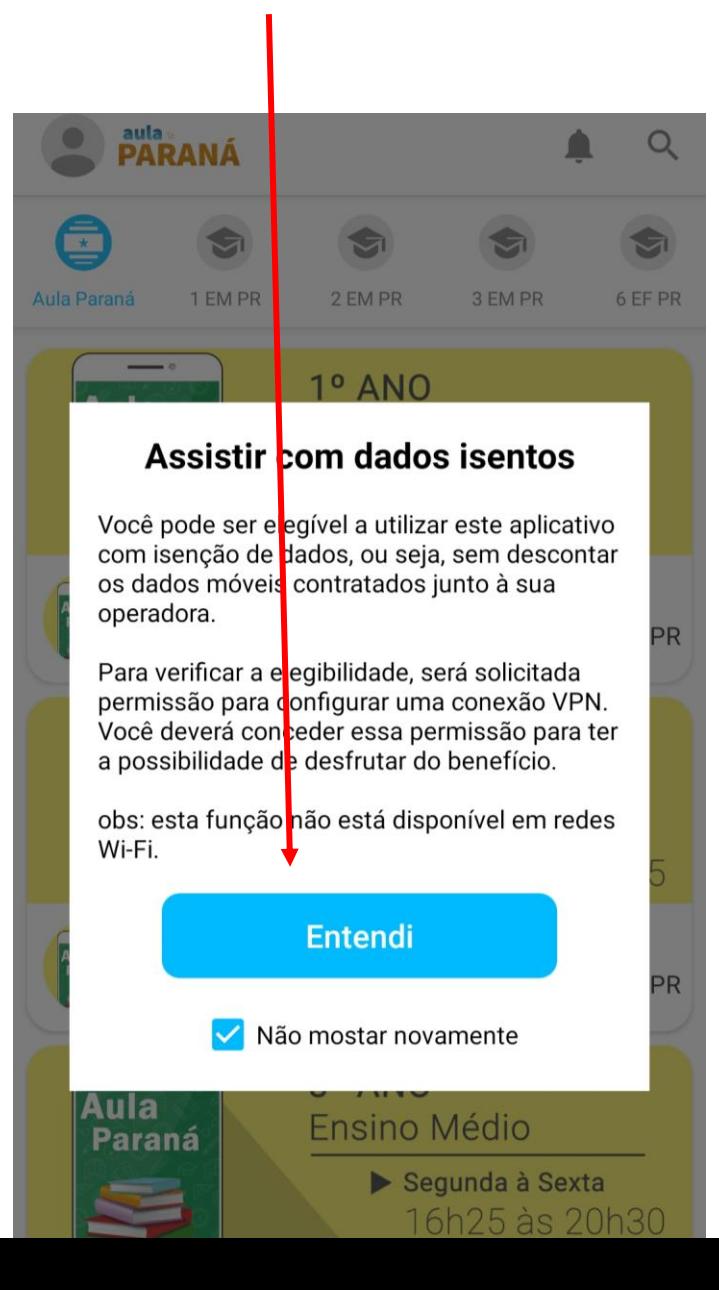

## Esta é a tela inicial:

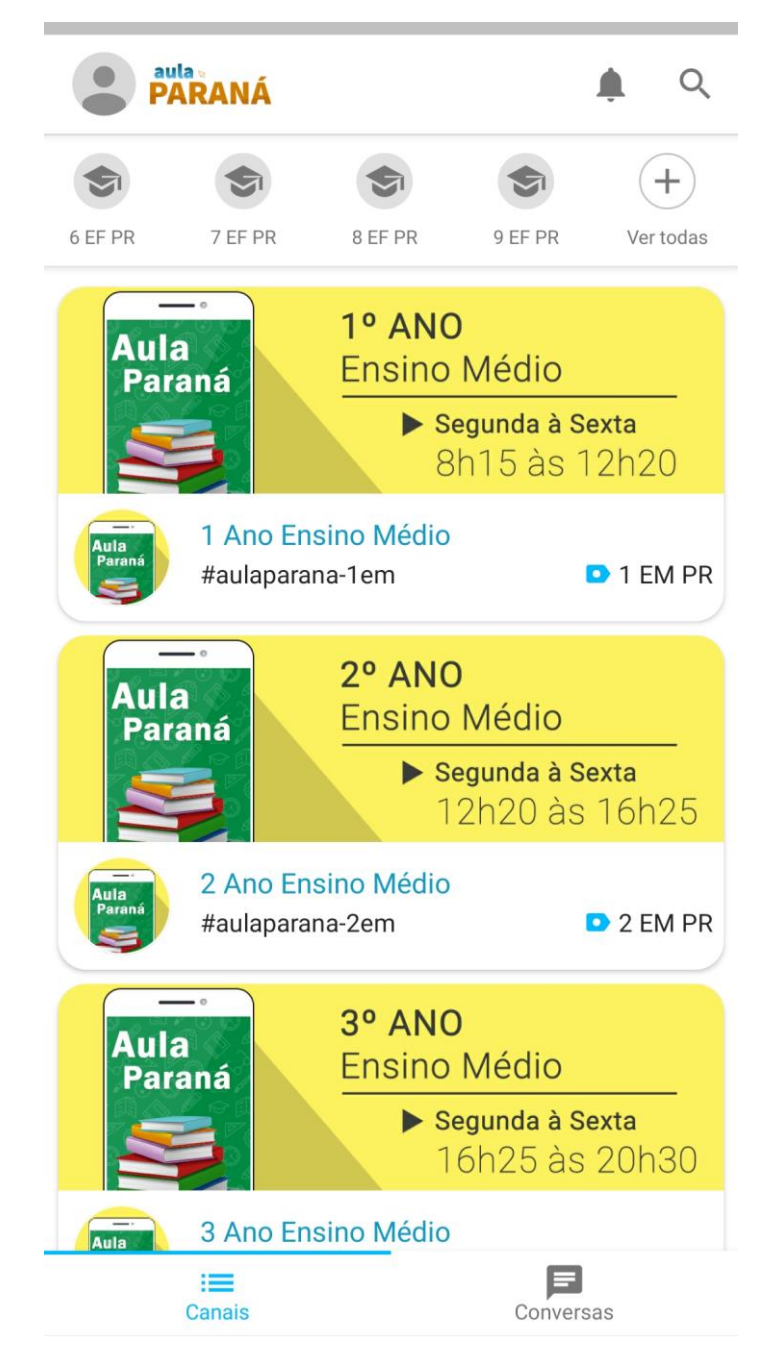

Clique na sua "**foto**" para ver o seu perfil:

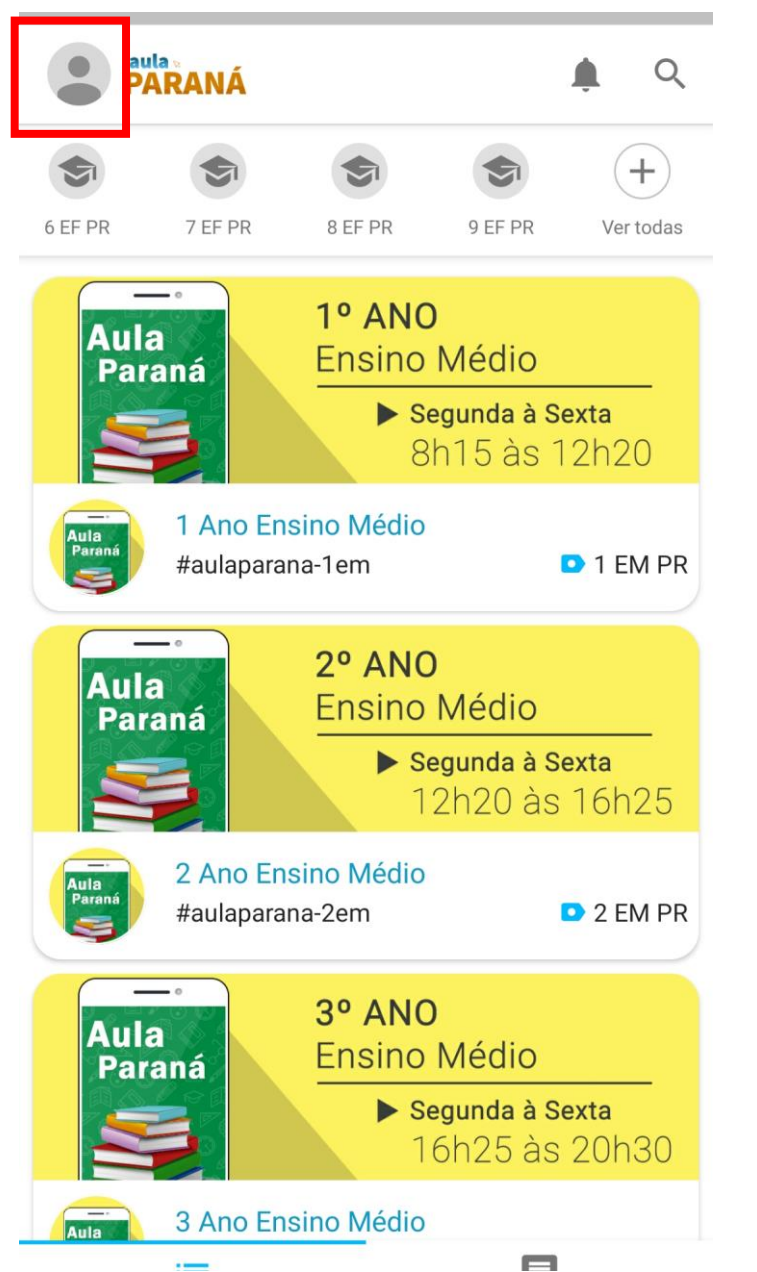

Aqui, você encontra informações como seu telefone e **e-mail institucional @escola:**

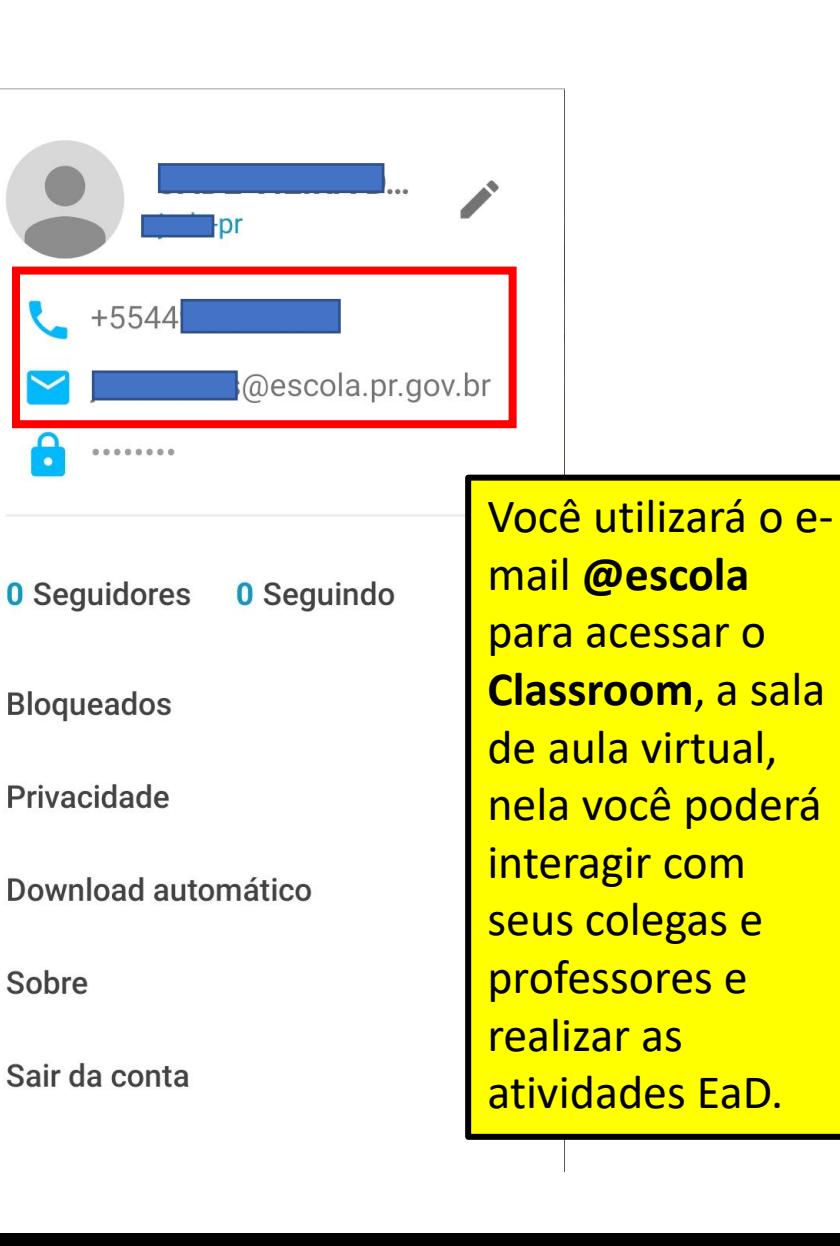

Na tela inicial, você pode verificar o **horário da aula** de cada ano:

S

8 EF PR

1 Ano Ensino Médio

2 Ano Ensino Médio #aulaparana-2em

#aulaparana-1em

1º ANO

 $2°$  ANO

3º ANO

Ensino Médio

Ensino Médio

Ensino Médio

9 EF PR

Segunda à Sexta

Segunda à Sexta

Segunda à Sexta

16h25 às 20h30

12h20 às 16h25

8h15 às 12h20

 $\alpha$ 

 $(+)$ 

Ver todas

**D** 1 EM PR

2 EM PR

aula<br>**PARANÁ** 

7 EF PR

6 EF PR

Aula

Aula<br>Paraná

Aula<br>Paraná

-

**Aula** 

Paraná

**Aula** 

Paraná

Paraná

Na parte superior, você pode navegar pelo menu e localizar o **seu ano** para poder assistir as aulas ao vivo:

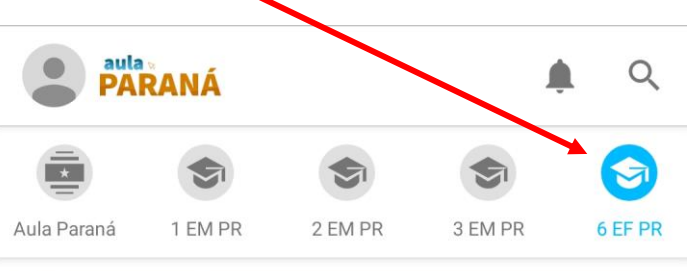

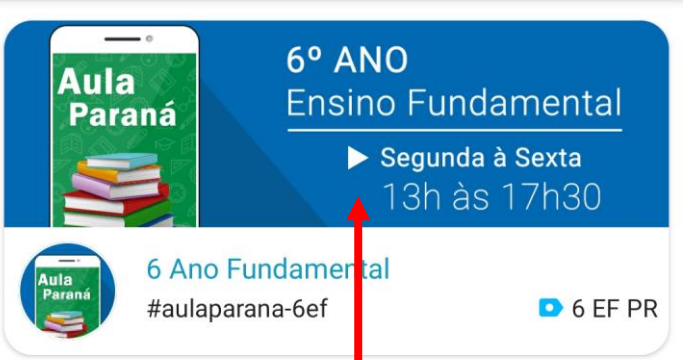

Clique na tela para assistir a aula ao vivo.

Observe o horário da sua aula, ela só estará disponível neste período. Após, ela ficará gravada na playlist da Aula Paraná no Youtube: <https://bit.ly/3cgcxZL>

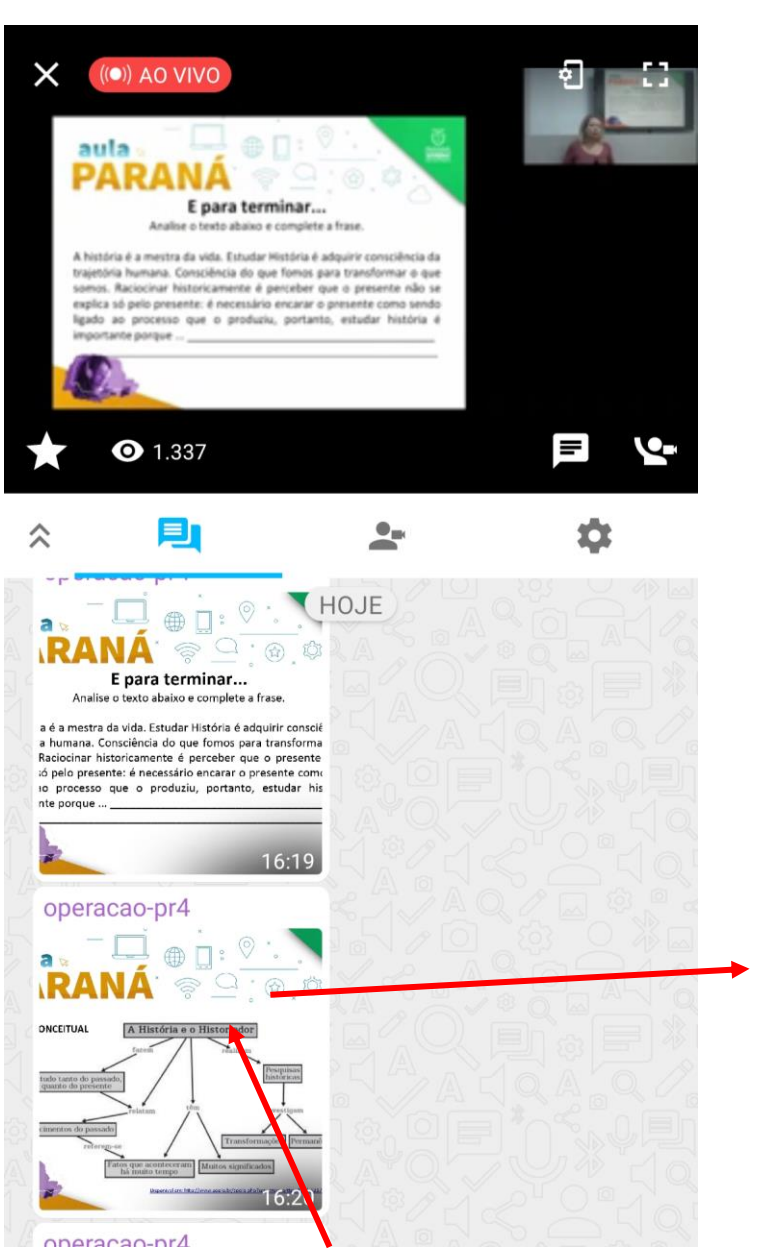

Abaixo do vídeo da aula, você verá os **slides** utilizados pelo professor.

Você pode clicar sobre estes **slides** para ampliar a imagem e até deixar em tela cheia:

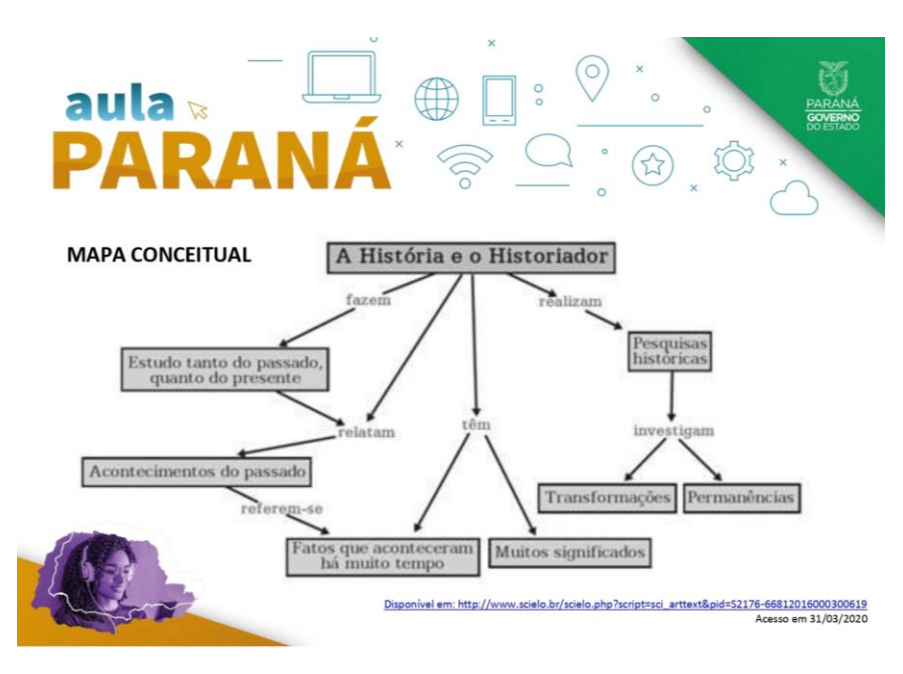

Você pode compartilhar um slide ou salvá-lo no seu drive, basta **selecioná-lo** e clicar no ícone de **compartilhamento**:

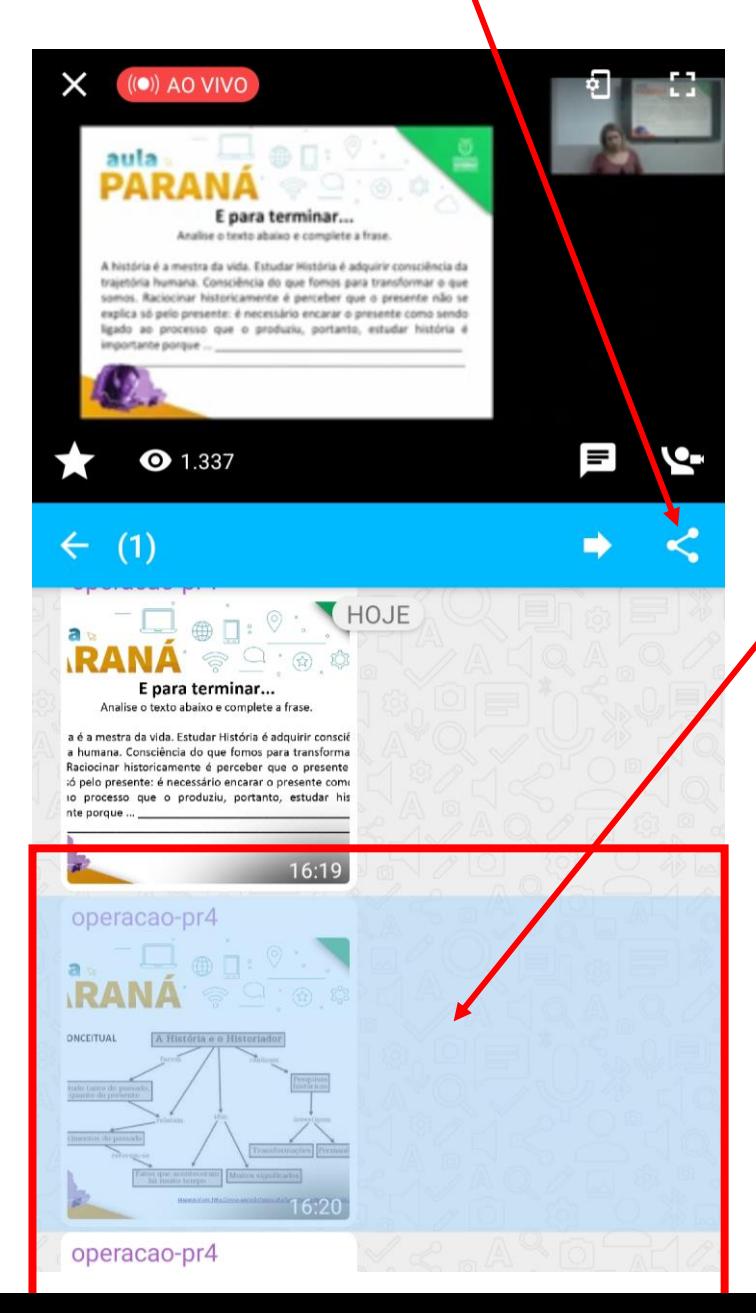

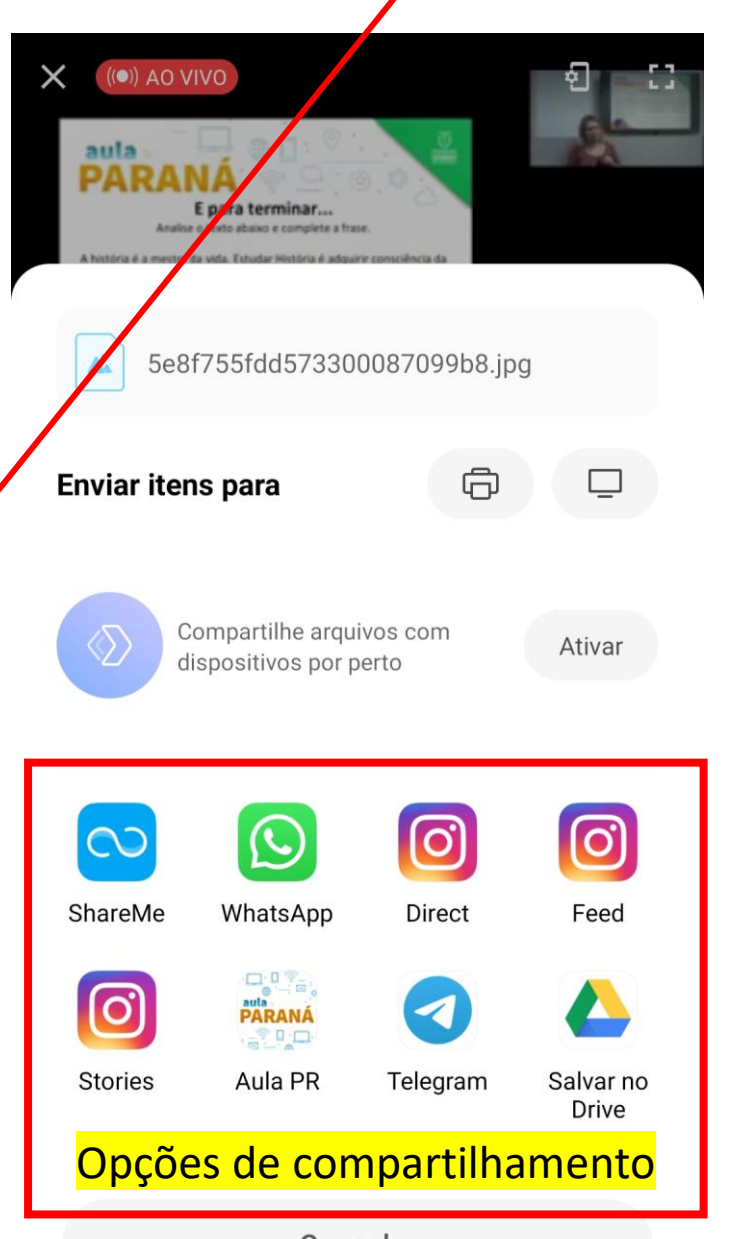

Você pode aumentar ou diminuir o áudio da aula pelo ícone abaixo:

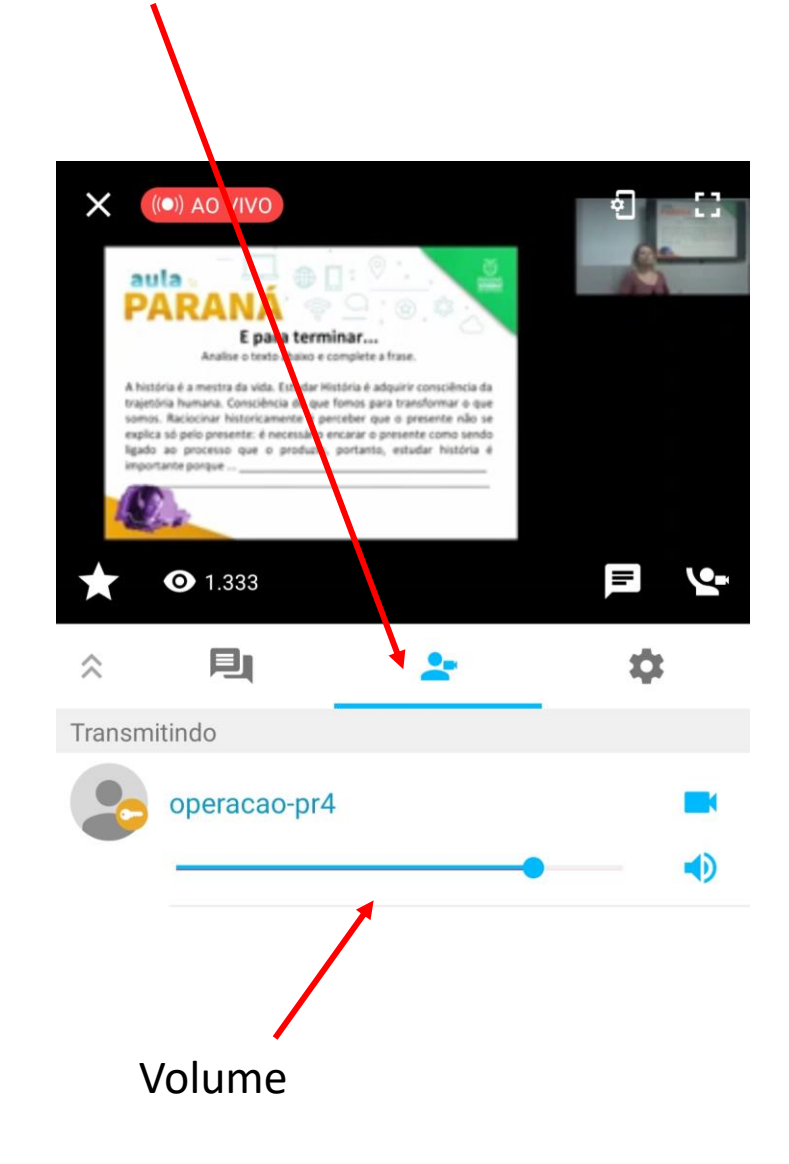

Cancelar